## МИНИСТЕРСТВО ЗДРАВООХРАНЕНИЯ РЕСПУБЛИКИ БЕЛАРУСЬ

«УТВЕРЖДАЮ» Первый заместитель Министра здравоохранения

\_\_\_\_\_\_\_\_\_\_\_\_\_\_\_\_\_\_\_\_ В.А. Ходжаев

3 декабря 2010 г. Регистрационный № 127-1110

## **ДИАГНОСТИКА ВНУТРИСУСТАВНЫХ ПОВРЕЖДЕНИЙ КОСТЕЙ И СВЯЗОК ЗАПЯСТЬЯ С ИСПОЛЬЗОВАНИЕМ КОМПЬЮТЕРНОЙ ПРОГРАММЫ ВИЗУАЛИЗАЦИИ**

инструкция по применению

Учреждения-разработчики: УО «Белорусский государственный медицинский университет» ГУ «РНПЦ травматологии и ортопедии» УЗ «6-я городская клиническая больница» г. Минска Объединенный институт проблем информатики НАН Беларуси

Авторы: канд. мед. наук А.И. Волотовский д-р. мед. наук проф. А.В. Белецкий канд. мед. наук А.П. Беспальчук канд. техн. наук В.Г. Гончаренко П.П. Пашук Н.О. Михасевич

Запястье представляет собой своеобразный якорь, удерживающий кисть, остовом которого являются головчатая, полулунная, ладьевидная и трехгранная кости. Многоуровневое строение, сложный комплекс связок, четкая взаимосвязь между их целостностью и степенью кровоснабжения костей запястья определяют особенности течения травматических повреждений этой анатомической области, которые по данным литературы составляют от 25 до 35% травм кисти.

Значительное количество застарелых случаев, не диагностированных повреждений запястья, что чаще связано не с поздним обращением пациентов, а с неправильной диагностикой или недооценкой врачом данных специальных методов обследования, является основанием для создания четкой системы диагностических мероприятий при внутрисуставных повреждениях запястья с использованием современных компьютерных технологий. Внедрение в практическое здравоохранение разработанной компьютерной программы визуализации патологии запястья обеспечит значительное повышение качества оказания помощи за счет эффективной и ранней диагностики и своевременного оказания специализированной медицинской помощи пациентам. Использование травматологом-ортопедом как поликлиники, так и специализированного отделения стационара компьютерной программы обеспечит творческое всестороннее изучение данных рентгеновской компьютерной томографии, точную верификацию диагноза, облегчит принятие решения об оптимальном методе лечения, а также планирование предстоящего оперативного вмешательства.

#### **УРОВЕНЬ ВНЕДРЕНИЯ**

Учреждения здравоохранения, оказывающие специализированную травматолого-ортопедическую помощь пациентам с внутрисуставными повреждениями костей связок запястья в условиях отделения стационара, а также квалифицированную помощь в условиях травматологического пункта или хирургического отделения поликлиники.

## **ПОКАЗАНИЯ ДЛЯ ПРИМЕНЕНИЯ МЕТОДОМ ДИАГНОСТИКИ**

Все пациенты с клиникой внутрисуставного повреждения запястья, отеком, сглаженностью контуров анатомической области, ограничением активных и пассивных движений, снижением силы захвата кисти и рентгенологическими признаками нестабильных повреждений (переломы костей со смещением отломков, нарушение взаимоотношений между костями и рядами костей запястья).

#### **ПРОТИВОПОКАЗАНИЯ К ПРИМЕНЕНИЮ**

Отсутствуют.

#### **ПЕРЕЧЕНЬ НЕОБХОДИМОГО ОБОРУДОВАНИЯ, ИЗДЕЛИЙ МЕДИЦИНСКОЙ ТЕХНИКИ**

- 1. Гониометр для оценки амплитуды двигательной активности в запястье.
- 2. Динамометр для оценки силы захвата кисти.
- 3. Рентгеновский аппарат для проведения стандартного рентгенологического обследования.
- 4. Рентгеновский компьютерный томограф для выполнения томографических срезов и получения серий DICOM-файлов.
- 5. Компьютерная программа визуализации патологии запястья.
- 6. Компьютер персональный для использования программы визуализации, обеспечивающий на основе полученных DICOM-серий создание трехмерной модели запястья травмированной и здоровой верхней конечности с различными уровнями сегментации элементов запястья с учетом предполагаемого типа повреждения. Требования: процессор с частотой не менее 1 ГГц; объем ОЗУ 1 ГБ; видеокарта, поддерживающая стандарт OpenGL 2.1, объем видеопамяти 256 МБ.

## **ДИАГНОСТИЧЕСКИЕ ЭТАПЫ**

- 1. Анамнез (обстоятельства травмы падение с опорой на кисть, уточнение положения кисти в момент контакта с точкой опоры, или удар по области запястья тяжелым предметом)
- 2. Ортопедический осмотр, выявление клинических симптомов повреждений (сглаженность контуров запястья, выявление болевых точек и зон на запястье, тест болезненной осевой нагрузки на проксимальный и дистальный полюсы ладьевидной кости; ладьевидный тест, щелчок-тест Watson, тест Regan, тест Kleinman). Осмотр проводят в сравнении с неповрежденной конечностью.
- 3. Ортопедический осмотр, выявление признаков нарушения двигательной активности и силы захвата кисти (амплитуда движений по нейтральному-0-проходящему методу: разгибание/сгибание 70°/0°/80°, лучевое отведение/локтевое отведение 20°/0°/30°, ограничение пронации и супинации предплечья при отсутствии патологии со стороны локтевого сустава — признак повреждения в зоне дистального луче-локтевого сочленения; сила захвата кисти, в норме от 20 до 70 кгс). Осмотр проводят в сравнении с неповрежденной конечностью.
- 4. Сравнительная рентгенография запястья в прямой и боковой проекциях, в зависимости от локализации патологических изменений исследования в дополнительных проекциях (боли в лучевой части запястья трехчетвертная проекция в положении супинации кисти и предплечья под углом 45°; боли в локтевой части запястья — трехчетвертная проекция в положении пронации кисти и предплечья под углом 45°).
- 5. Оценка данных рентгенологического обследования (выявление рентгенологических признаков перелома или нарушения взаимоотношения между костями запястья; значение запястно-пястного коэффициента (ЗПК), в норме 0,54±0,03; значение ладьевиднополулунного угла (ЛПУ), в норме от 30 до 60°; значение трехграннополулунного угла (ТПУ), в норме 14°; значение головчато-полулунного угла (ГПУ), в норме до 10°).
- 6. Сравнительная рентгеновская компьютерная томография (РКТ) со сравнительным сканированием в аксиальной проекции толщиной среза и шириной шага стола томографа 1 мм, последующая реконструкция сагиттальных и фронтальных срезов и в заключение, выполнение 3D-реконструкции исследуемой области. Используют 8 наиболее информативных проекций визуализации объемного изображения (2 прямых проекции — тыльная и ладонная, 2 боковых проекции — лучевая и локтевая, 4 косых проекции в положении супинации и пронации кисти и предплечья под углом 45°— осмотр с ладонной поверхности и осмотр с тыльной поверхности).
- 7. Исследование данных РКТ (тип и локализация повреждения, направление смещения отломков при переломах, характер изменений поверхностей, образующих межотломковую зону, взаимоотношения костных структур запястья, оценка ладьевидно-полулунного промежутка, в норме до 2 мм).
- 8. Создание компьютерной трехмерной модели патологически измененного запястья и запястья неповрежденной конечности с использованием DICOM-файлов РКТ (маркировка костей или групп костей для последующей сегментации анатомических отделов запястья или его отдельных элементов).
- 9. Оценка результатов компьютерного моделирования (визуализация в стандартных проекциях 3D-реконструкции РКТ, дополнительный осмотр в ладонной и тыльной тангенциальных проекциях с точкой обзора со стороны дистальных отделов пальцев кисти, а также со стороны предплечья, сегментация в зависимости от клинико-диагностической целесообразности определенных отделов и групп костей или рядов запястья, а также отдельной кости с визуализацией их в описанных выше позициях, измерение длины кости, расстояний между костями и определение величины углов между осями костей).
- 10.Формулирование диагноза повреждения запястья.

## **МЕТОДИКА ИНТЕРПРЕТАЦИИ РЕНТГЕНОВСКОЙ КОМПЬЮТЕРНОЙ ТОМОГРАФИИ ВНУТРИСУСТАВНЫХ ПОВРЕЖДЕНИЙ ЗАПЯСТЬЯ**

РКТ проводят в сравнительном режиме. Пациента укладывают на стол компьютерного томографа в положении на животе с вытянутыми вперед руками. Обе кисти располагают параллельно деке стола в положении пронации. Последовательно оценивают поперечные срезы, затем реконструкцию сагитальных и фронтальных срезов и в заключении проводят осмотр результатов 3D-реконструкции запястья.

На поперечных срезах оценивают форму расположения дистального ряда костей запястья. Именно визуализация костей на этом уровне является оптимальной для выявления переломов крючка крючковидной кости (рис 1.).

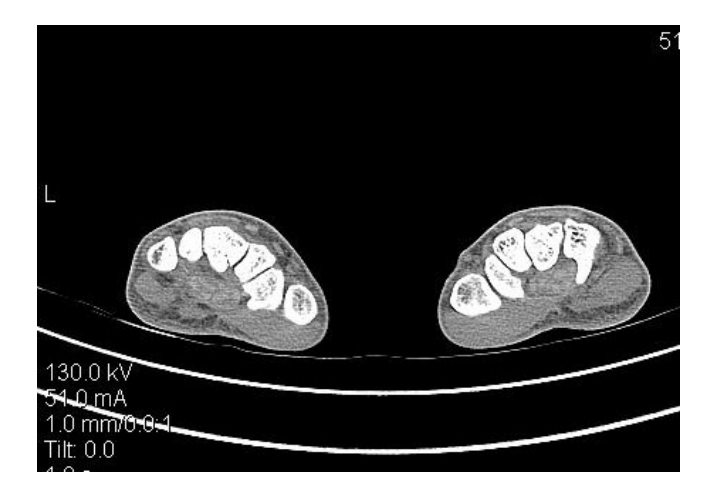

**Рис. 1. РКТ запястья, поперечный срез на уровне дистального ряда костей**

Следующим этапом является осмотр и оценка правильных взаимоотношений костей на уровне проксимального ряда запястья. Ключом для выявления патологии является взаиморасположение ладьевидной, полулунной костей и головки головчатой кости. Ладьевидная, полулунная кости и головка головчатой кости на поперечном срезе их проксимальных частей в норме имеют своеобразный вид, напоминающий контуры глазного яблока внутри орбиты или плод лесного ореха внутри скорлупы. (рис. 2А).

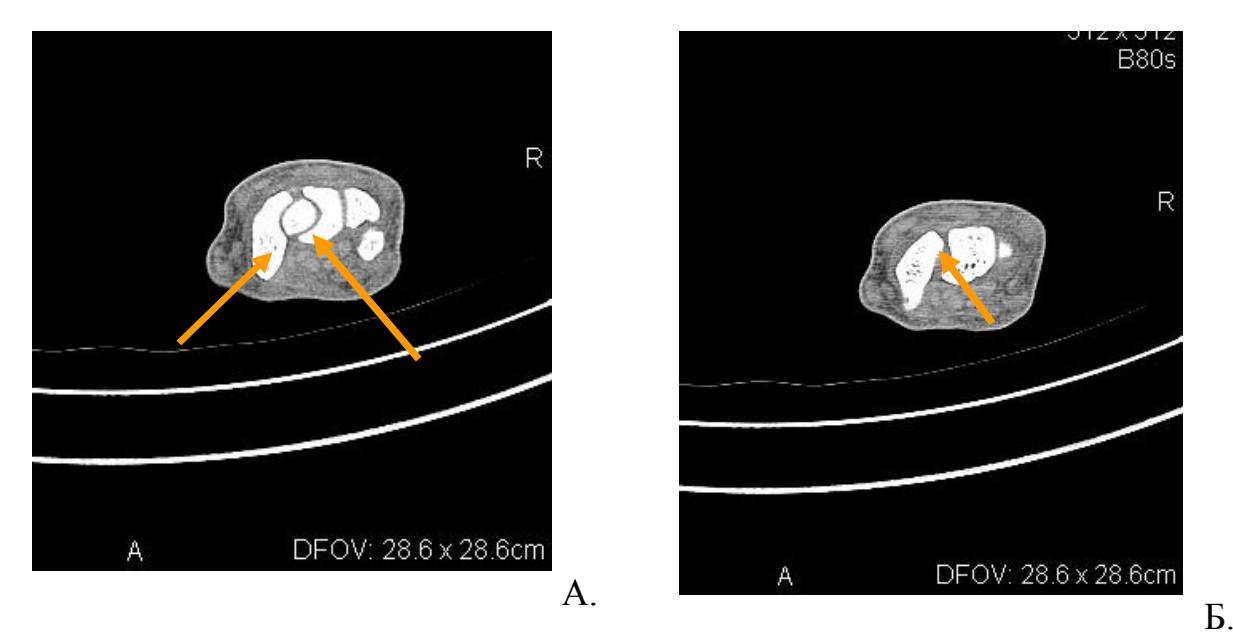

**Рис. 2. КТ запястья, поперечный срез на уровне проксимального ряда:** А. Нормальное расположение ладьевидной, полулунной костей и между ними головки головчатой кости; Б. Ладьевидно-полулунный промежуток в норме до 2 мм.

В случаях перелома кости или повреждения внутренней ладьевиднополулунной связки появляются патологические признаки фрагментации поврежденной кости и расширения межкостных промежутков (в норме до 2 мм, Рис.2Б).

Фронтальные срезы предоставляют дополнительную информацию о взаимоотношении между рядами костей, а также о наличии смещения при переломах ладьевидной кости и других костей запястья (рис. 3).

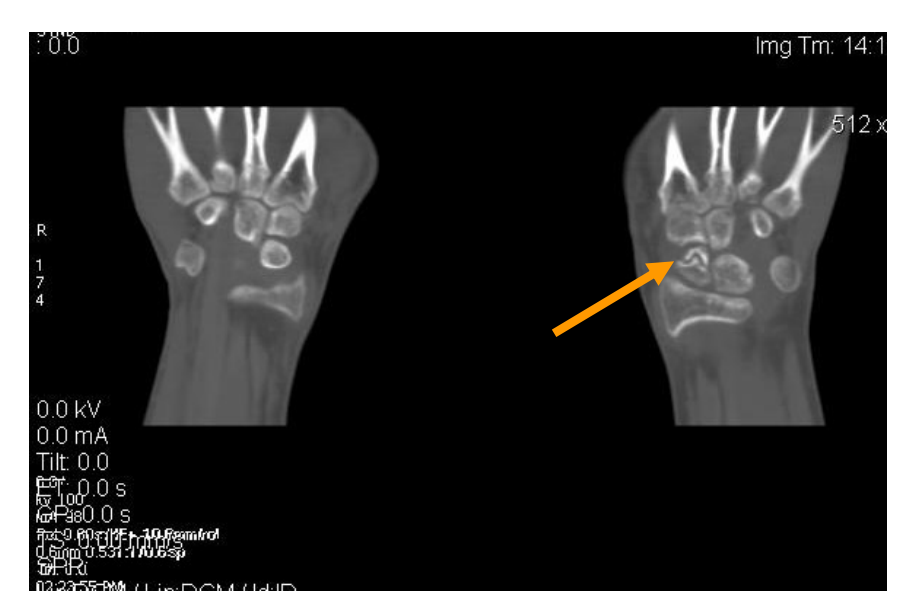

**Рис. 3. Фронтальный срез запястья обеих верхних конечностей, стрелкой обозначен перелом ладьевидной кости**

На сагитальных срезах оценивают взаимоотношения в головчатополулунном сочленении, в котором оси костей совпадают или образуют угол не более 10° (рис. 4А). Сагиттальный срез также дает возможность достоверно выявить наличие перилунарного смещения, одним из основных компонентов которого является дислокация головчатой кости кпереди или кзади от полулунной кости (рис. 4Б). Осмотр срезов данного типа обеспечивает дополнительную характеристику смещения отломков ладьевидной кости в тыльно-ладонном направлении, а также ротацию фрагментов по отношению друг к другу.

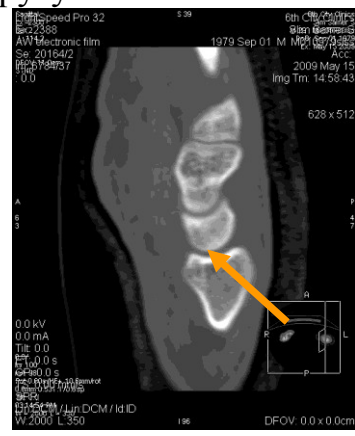

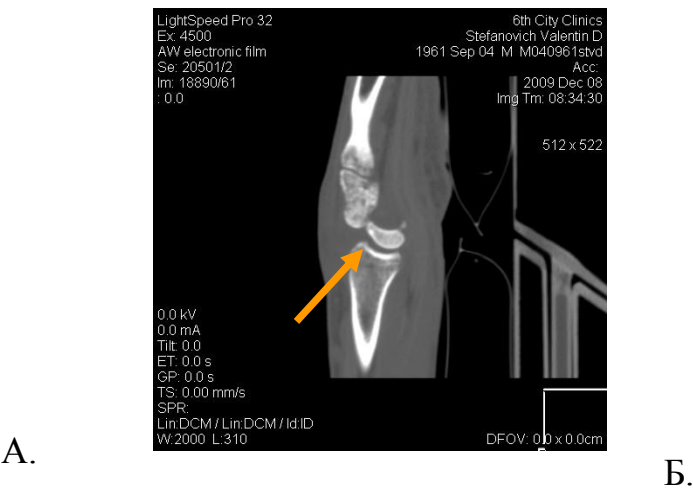

**Рис. 4. КТ запястья, саггитальный срез:**

А. Нормальные взаимоотношения в головчато-полулунном сочленении; Б. Полное разобщение в головчато-полулунном сочленении, смещение головчатой кости к тылу

6

Объемная 3D-реконструкция запястья позволяет провести первичное трехмерное моделирование патологического процесса, что создает предпосылки не только для окончательной верификации диагноза и начала планирования предстоящего реконструктивного вмешательства (рис. 5А, Б).

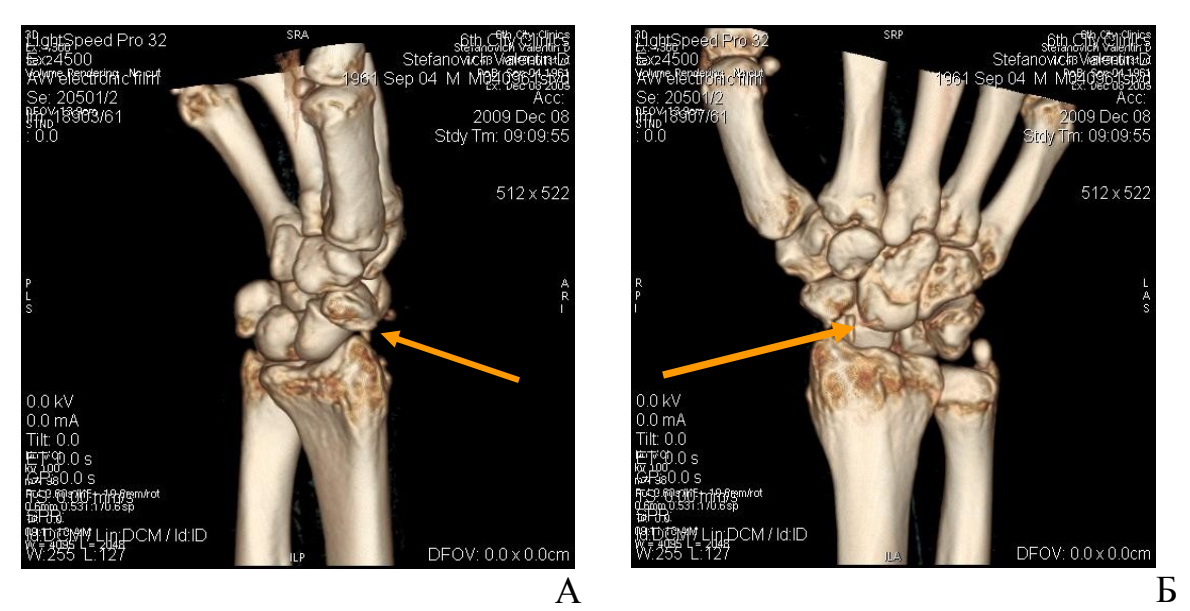

**Рисунок 5. КТ запястья, 3D-реконструкция чрезладьевидно-перилунарного переломо-вывиха:**

А. Вид сбоку, перелом ладьевидной кости со смещением; Б. Вид с тыльной стороны запястья, тыльное смещение головчатой кости.

#### **МЕТОДИКА ТРЕХМЕРНОГО МОДЕЛИРОВАНИЯ С ПОМОЩЬЮ КОМПЬЮТЕРНОЙ ПРОГРАММЫ ВИЗУАЛИЗАЦИИ ПАТОЛОГИИ ЗАПЯСТЬЯ**

Программа в отличие от 3D-реконструкции на компьютерном томографе позволяет в трехмерном режиме не только смоделировать анатомические нарушения и определить все типы смещений фрагментов костей запястья при переломах, но и в более полном объеме охарактеризовать нарушения взаимоотношений костей при различных вариантах нестабильности за счет сегментации и объемной визуализации отдельных элементов запястья.

Инструменты программы предоставляют возможность в процессе диагностики до операции осмотреть кости запястья со стороны луче- и межзапястного пространства, виртуально удалив проксимально или дистально расположенные участки предплечья или кисти.

После загрузки программы путем активации пиктограммы на рабочем столе компьютера появляется диалоговое окно, разделенное на 3 зоны, в которых в последующем будут отображаться проекции будущей виртуальной модели (рис. 6).

|              | <b>Tre</b> PreOst  |           |                       |                |        |      |                        |                       |                           | $E$ $E$ |
|--------------|--------------------|-----------|-----------------------|----------------|--------|------|------------------------|-----------------------|---------------------------|---------|
|              |                    |           |                       |                |        |      |                        |                       |                           |         |
|              |                    |           |                       |                |        |      |                        |                       |                           |         |
|              |                    |           |                       |                |        |      |                        |                       |                           |         |
|              |                    |           |                       |                |        |      |                        |                       |                           |         |
|              |                    |           |                       |                |        |      |                        |                       |                           |         |
|              |                    |           |                       |                |        |      |                        |                       |                           |         |
|              |                    |           |                       |                |        |      |                        |                       |                           |         |
|              |                    |           |                       |                |        |      |                        |                       |                           |         |
|              |                    |           |                       |                |        |      |                        |                       |                           |         |
|              |                    |           |                       |                |        |      |                        |                       |                           |         |
|              |                    |           |                       |                |        |      |                        |                       |                           |         |
|              |                    |           |                       |                |        |      |                        |                       |                           |         |
|              |                    |           |                       |                |        |      |                        |                       |                           |         |
|              |                    |           |                       |                |        |      |                        |                       |                           |         |
|              |                    |           |                       |                |        |      |                        |                       |                           |         |
|              |                    |           |                       |                |        |      |                        |                       |                           |         |
|              |                    |           |                       |                |        |      |                        |                       |                           |         |
| $\mathbf{B}$ |                    |           |                       |                |        |      |                        |                       |                           | IDA     |
|              | $\frac{1}{2}$ пуск | $C \to 0$ | <b>@</b> Total Comman | <b>Precist</b> | PreOst | Tena | <b>ВА</b> Рисунок дост | <b>Ва</b> документ1 - | <b>DICOVERSSESKED 959</b> |         |

**Рис. 6. Диалоговое окно программы визуализации патологии запястья**

Правой клавишей компьютерной мыши открывается вкладка «Действия», в которой проводят загрузку DICOM-серий РКТ пациента путем активации одного (любого) DICOM-файла (рис. 7, 8).

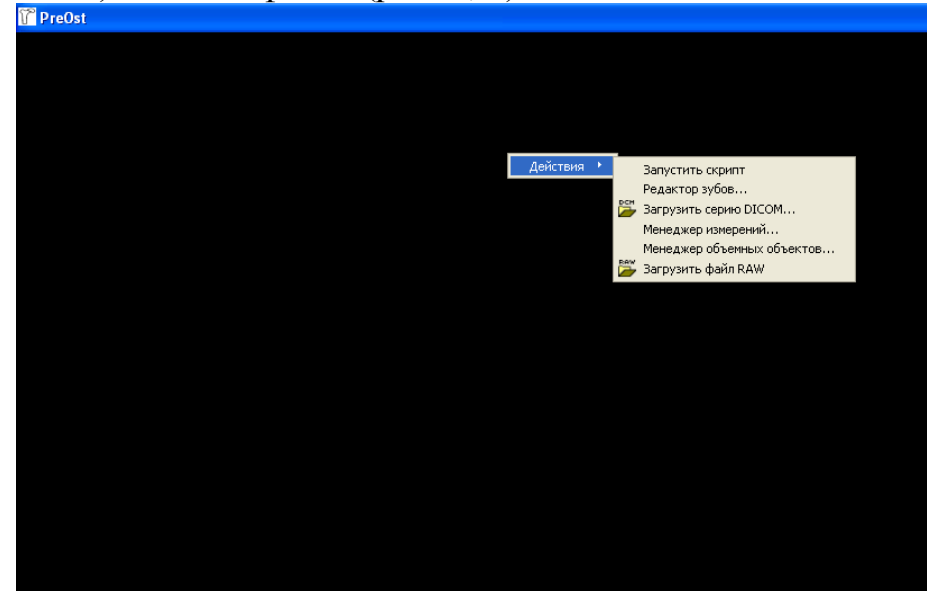

**Рис. 7 Вкладка «Действия» программы визуализации патологии запястья**

| PreOst                                                                  |                                                                                                    |                                                                                                    |                                                                                                    |                                                                                                    |                                                                                                    |  |  |  |  |  |
|-------------------------------------------------------------------------|----------------------------------------------------------------------------------------------------|----------------------------------------------------------------------------------------------------|----------------------------------------------------------------------------------------------------|----------------------------------------------------------------------------------------------------|----------------------------------------------------------------------------------------------------|--|--|--|--|--|
| Загрузка серии DICOM                                                    |                                                                                                    |                                                                                                    |                                                                                                    |                                                                                                    |                                                                                                    |  |  |  |  |  |
| Папка:                                                                  | <b>DICOM</b>                                                                                                    |                                                                                                    | $\blacktriangledown$                                                                                                    | 白普丽<br>$\leftarrow$                                                                                                    |                                                                                                    |  |  |  |  |  |
| Недавние<br>документы<br>Рабочий стол<br>Мои документы<br>Мой компьютер | d 0029C3A1<br>d 0029C3A2<br>d 0029C3A3<br><b>B</b> 0029C3A5<br>d 0029C3A6<br>d 0029C3A7<br><b>a</b> 0029C3C3<br><b>d</b> 0029C3D0<br>d 0029C3D1<br>d 0029C3D2<br>d 0029C3D3<br>d 0029C3D4<br><b>B</b> 0029C3D5<br><b>同</b> 0029C3D6<br><b>同</b> 0029C3D7 | do29C3D8<br>d 0029C3D9<br>d 0029C3DA<br><b>a</b> 0029C3DB<br>d 0029C3DC<br><b>d</b> 0029C3DD<br><b>同</b> 0029C3DE<br>d 0029C3DF<br><b>d</b> 0029C3E0<br><b>B</b> 0029C3E1<br><b>d</b> 0029C3E2<br><b>B</b> 0029C3E3<br><b>a</b> 0029C3E4<br><b>B</b> 0029C3E5<br><b>同 0029C3E6</b> | <b>a</b> 0029C3E7<br><b>B</b> 0029C3E8<br><b>a</b> 0029C3E9<br>园 0029C3EA<br><b>a</b> 0029C3EB<br><b>a</b> 0029C3EC<br><b>B</b> 0029C3ED<br><b>a</b> 0029C3EE<br>园 0029C3EF<br>d 0029C3F0<br>园 0029C3F1<br>d 0029C3F2<br><b>B</b> 0029C3F3<br>d 0029C3F4<br><b>B</b> 0029C3F5 | d 0029C3F6<br>8 0029C3F7<br>d 0029C3F8<br>d 0029C3F9<br>d 0029C3FA<br><b>a</b> 0029C3FB<br><b>a</b> 0029C3FC<br>d 0029C3FD<br><b>ति</b> 0029C3FE<br><b>B</b> 0029C3FF<br><b>同</b> 0029C4A0<br>d 0029C4A1<br><b>a</b> 0029C4A2<br>d 0029C4A3<br>d 0029C4A4 | 同 0029C4A<br>do029C4A<br>d 0029C4A<br><b>同</b> 0029C4A<br>do029C4A<br>园 0029C4A<br><b>同</b> 0029C4A<br>d 0029C4A<br><b>同</b> 0029C4A<br>d 0029C4A<br>d 0029C4A<br>d 0029C4B<br>d 0029C4B<br>d 0029C4B:<br>d 0029C4B: |  |  |  |  |  |
|                                                                         | ∢<br>$\parallel$ IIII                                                                                                    |                                                                                                    |                                                                                                    |                                                                                                    | ⋗                                                                                                    |  |  |  |  |  |
| Сетевое<br>окружение                                                    | Имя файла:                                                                                                    |                                                                                                    |                                                                                                    | $\overline{\phantom{a}}$                                                                                                    | Открыть                                                                                                    |  |  |  |  |  |
|                                                                         | Тип файлов:                                                                                                    | All Files (*.*)                                                                                                    |                                                                                                    | $\overline{\phantom{a}}$                                                                                                    | Отмена                                                                                                    |  |  |  |  |  |
|                                                                         |                                                                                                    |                                                                                                    |                                                                                                    |                                                                                                    |                                                                                                    |  |  |  |  |  |

**Рис. 8. Загрузка DICOM-файла**

На открывшейся вкладке DICOM-серий выбирают номер серии, содержащий наибольшее количество срезов (рис. 9).

**Рис. 9. Выбор серии DICOM-файлов**

После выбора и загрузки файлов выбранной серии программа открывает в режиме отображения произвольного сечения аксиальные и фронтальные срезы

исследуемого запястья в окнах I и A, из которых первое используют как рабочее, второе как вспомогательное (рис. 10).

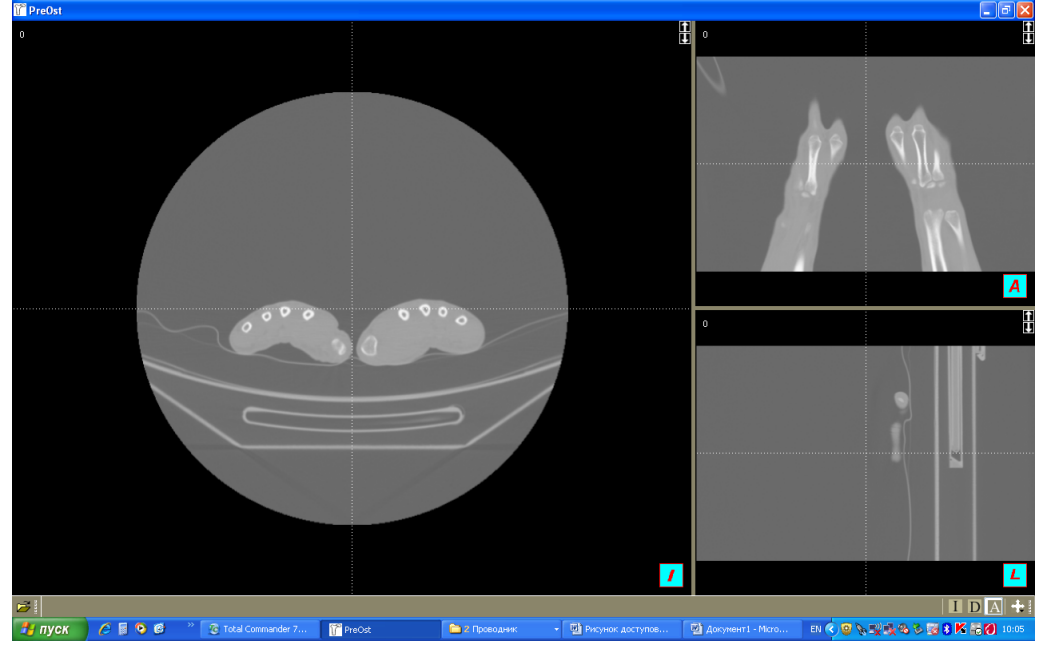

**Рис. 10 Аксиальный срез (окно I) и фронтальный срез (окно A) томограммы запястий**

При желании в зависимости от выбора пользователя изображения в окнах можно поменять местами. Для этого необходимо поставить курсор на окно А и щелкнуть один раз правой кнопкой мыши (рис. 11).

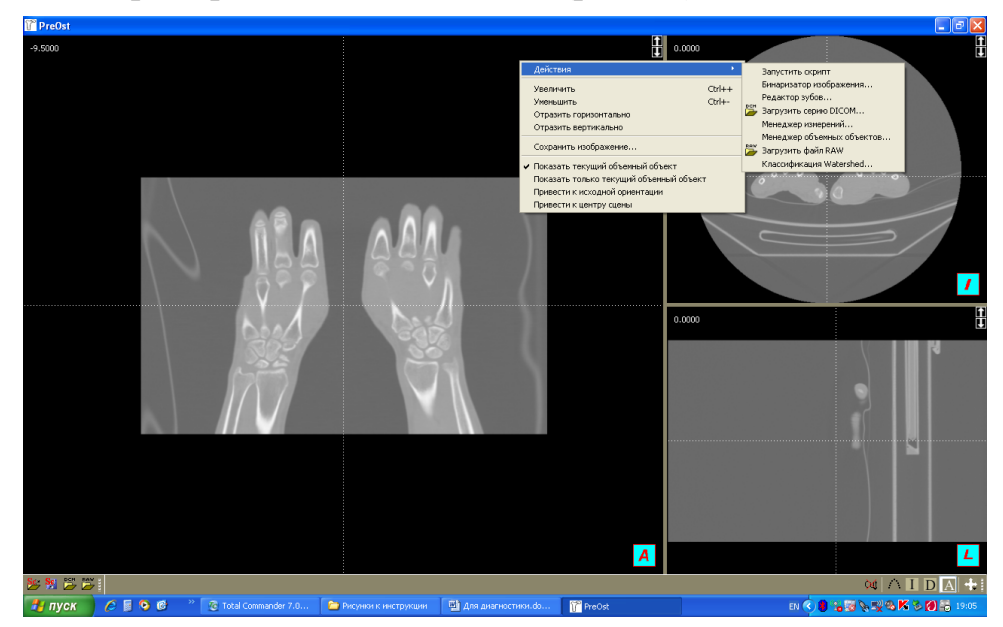

**Рис. 11. Подготовка изображений к классифицированию**

Следующим этапом правой кнопкой мыши вызывают вкладку «Действия» (рис. 10), на которой выбирают нижнюю строку, называемую «Классификация Watershed». Включение левой кнопкой мыши этого инструмента классифицирует изображения, о чем можно судить по окрашиванию срезов в красный цвет, что необходимо для процесса маркировки и создания в последующем трехмерной модели

патологически измененного запястья. Одновременно с появлением красного окрашивания возникает диалоговое окно «Классификатор» («Watershed Classificator»), которое является инструментом для создания различных типов маркеров для одной кости или группы костей. Создание маркера реализуют нажатием левой кнопкой мыши клавиши «Добавить» («Add») (рис. 12). Каждое последующее нажатие приводит к созданию нового маркера.

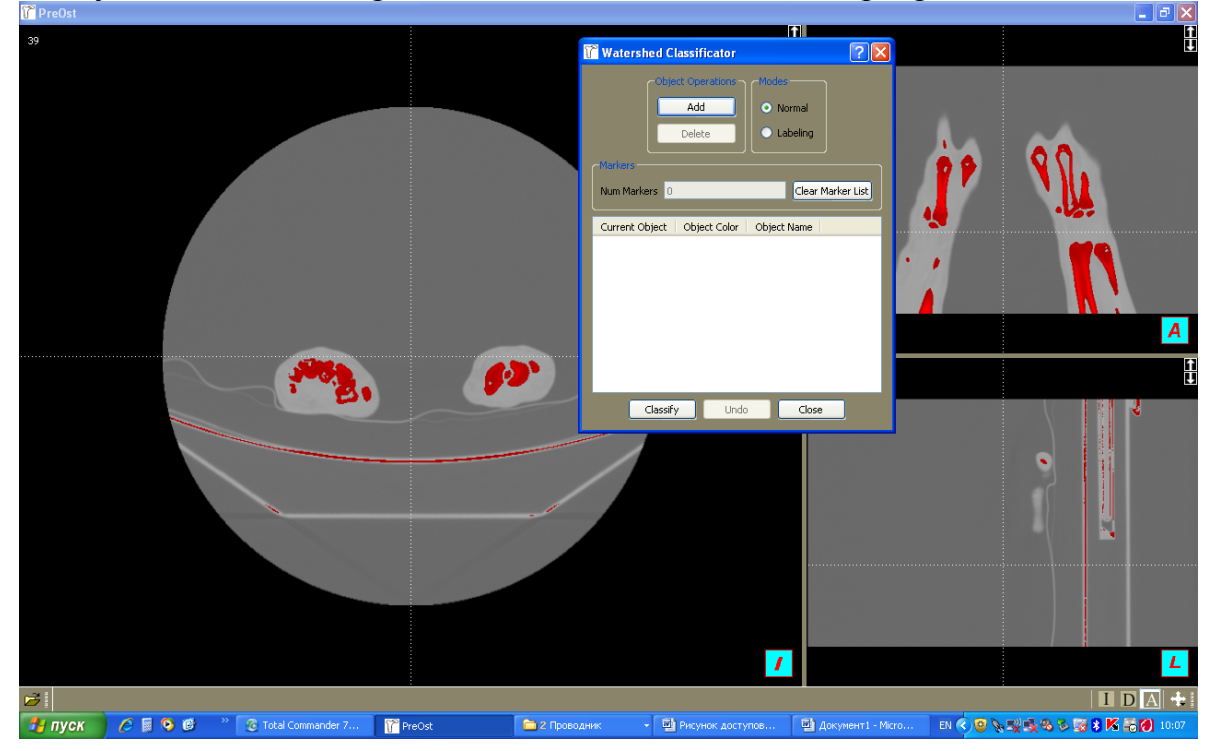

**Рисунок 12. Классифицирование изображений костей запястья**

При этом каждую кость или группу костей помечают маркерами соответствующего индекса — кости, за которыми закреплен определенный цвет. В последующем кости, помеченные определенными типами маркеров, могут быть выделены отдельно от остальных элементов запястья. Для начала процесса маркировки необходимо нажать на кнопку активации справа внизу экрана, крайняя слева (рис. 13).

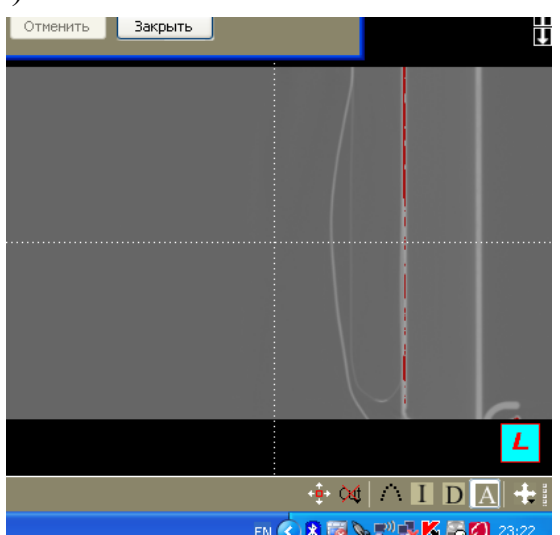

**Рис. 13. Строка активных клавиш программы**

После чего она из вида звездочки (активная кнопка) преобразуется в пиктограмму с изображением шариковой ручки (рис. 14).

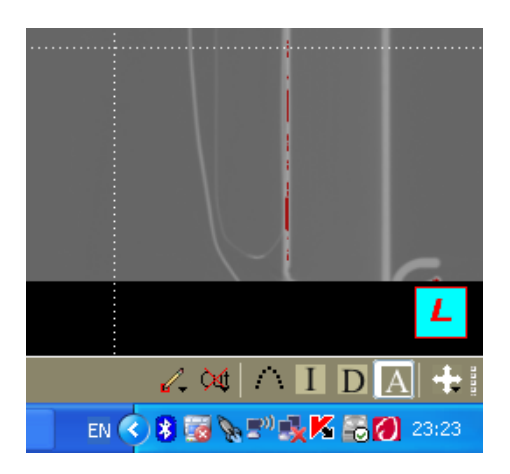

**Рис. 14. Активация кнопки создания маркеров**

Маркер устанавливается на кость после подведения к ней курсора, желательно в наиболее ярко окрашенном участке, и нажатия левой кнопки мыши. Процесс маркировки можно начинать как с дистальных метаэпифизов костей предплечья, так и с пястных костей, выбирая определенный цвет в графе «Перечень объектов» (Current object) (рис. 15).

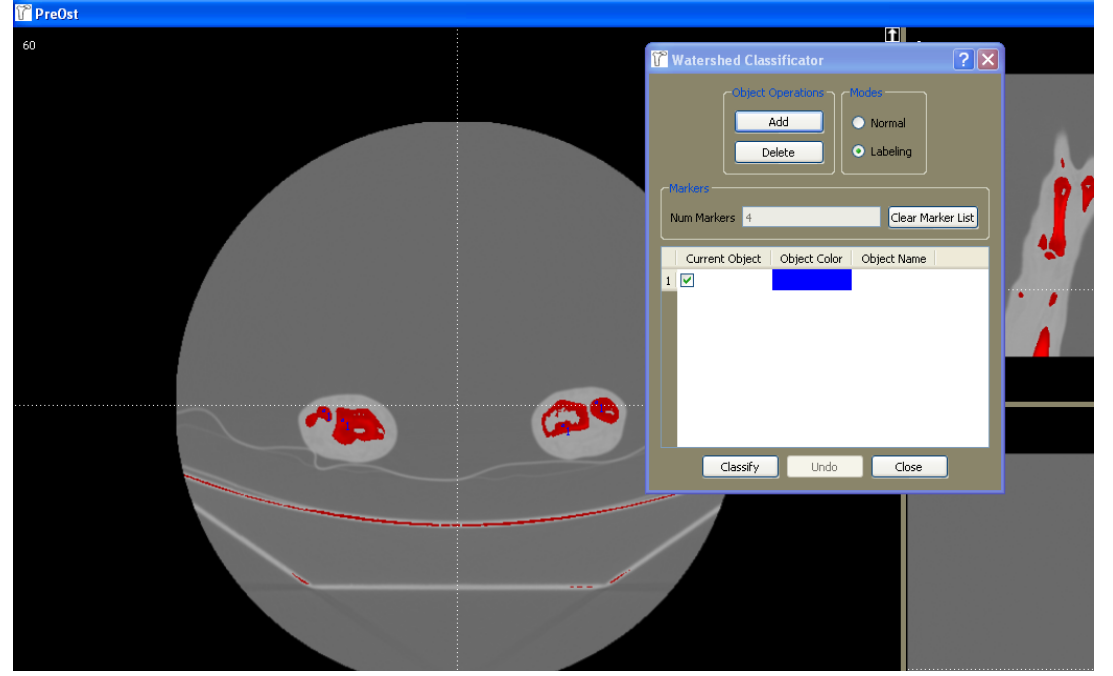

**Рис. 15. Маркировка костей предплечья маркером синего цвета**

Используя вышеописанный алгоритм, создают необходимое количество типов маркеров, отличающихся определенным цветом последующей визуализации объекта. В зависимости от клинической ситуации возможно выделение отдельных костей или их групп. После постановки одного типа маркера переходят в другой слой запястья для постановки маркеров другого цвета. Затем последовательно маркируют оставшиеся элементы запястья и области пястных костей (рис. 16).

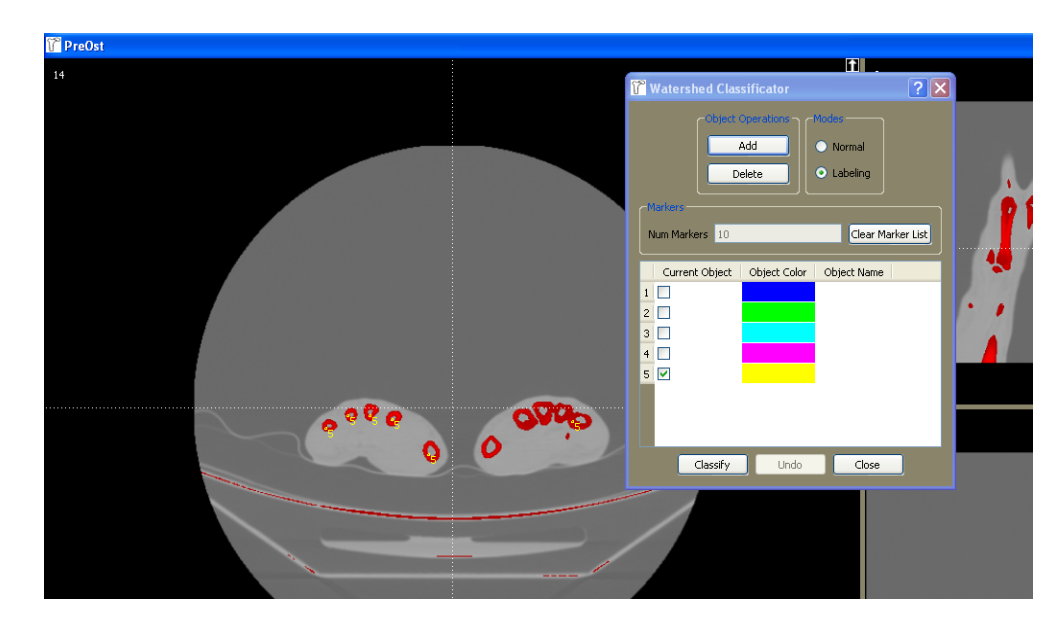

**Рис. 16. Классифицирование изображений пястных костей маркером желтого цвета**

После окончания процесса маркировки нажимают клавишу «Классифицировать», что приводит к созданию плоскостной модели запястья в режиме отображения произвольного сечения (рис. 17).

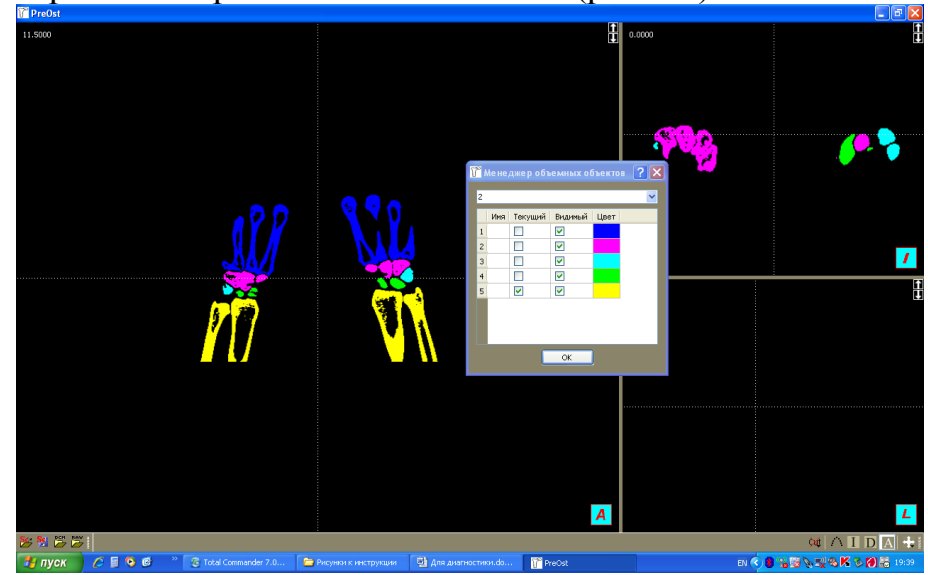

**Рис. 17. Классифицированное плоскостное изображение элементов запястья в режиме отображения произвольного сечения**

Далее используют активную кнопку «I», также располагающуюся в нижней части экрана (третья слева), при нажатии которой плоскостное изображение интегрируется в трехмерную модель, на которой все кости имеют цвет, соответствующий категории использованного ранее маркера (рис.18).

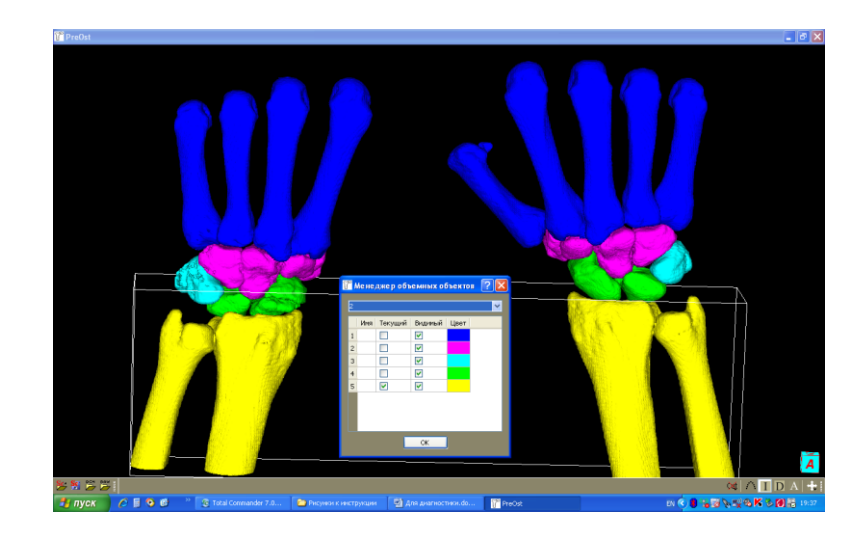

#### **Рис. 18. Трехмерная модель запястья, перелом ладьевидной кости слева, справа нормальное анатомическое строение запястья**

Сгенерированную модель с помощью инструментов программы перемещают во всех плоскостях. Все элементы запястья осматривают с разной степенью увеличения. Сегментация и выделение заранее определенным цветом отдельных костей или участков запястья обеспечивает точное пространственное определение вида и степени смещения костных фрагментов и деформации суставных поверхностей при нестабильных переломах ладьевидной кости (рис. 19).

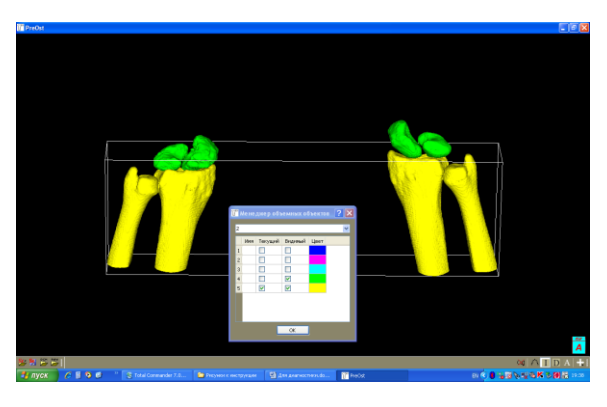

**Рис. 19. Сегментация костей в трехмерной модели запястья**

Инструменты программы обеспечивают возможность изучения увеличенного изображения отдельно выделенных костей ряда запястья (рис. 20).

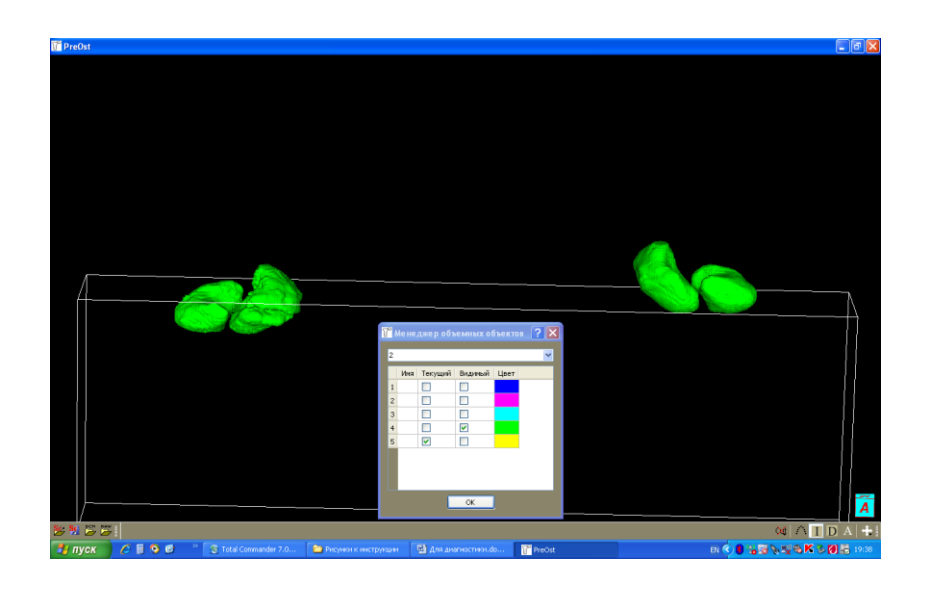

**Рис. 20. Сегментация ладьевидной и полулунной костей запястья**

Сегментация также позволяет при необходимости осмотреть поверхности, не доступные визуализации при рентгенологическом обследовании или стандартной 3D-реконструкции на компьютерном томографе, к примеру, суставные поверхности костей проксимального ряда (рис. 21).

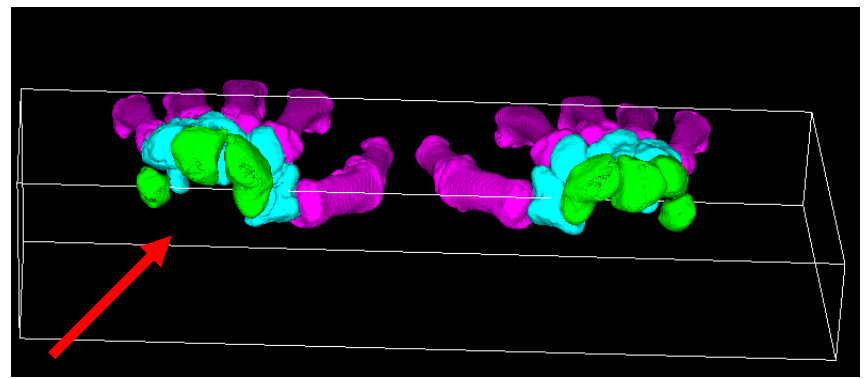

**Рис. 21. Расширение ладьевидно-полулунного промежутка при межзапястной нестабильности и частичном повреждении внутренней ладьевидно-полулунной связки**

Для измерения различных показателей, характеризующих нормальное состояние элементов запястья, необходимо перейти в режим отображения проекции максимальной интенсивности или рентгеновского изображения, которое на панели инструментов обозначается пиктограммой «DDR» (Digital Derived Radiographs, моделирование рентгеновских снимков), для чего на панели инструментов активизируют кнопку «D» (рис. 22).

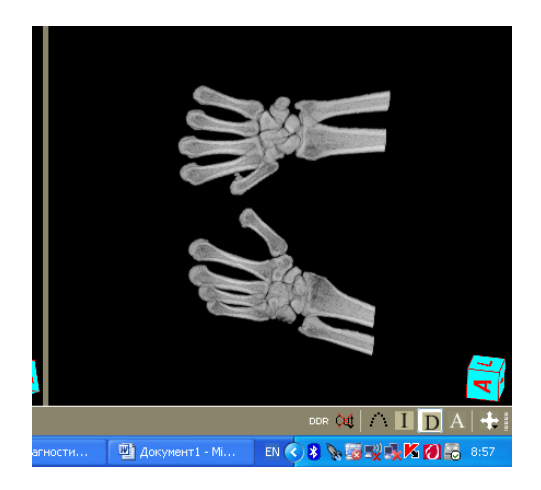

#### **Рис. 22. Перевод изображения в режим отображения проекции максимальной интенсивности (рентгеновское) нажатием кнопки «D»**

Для обеспечения процесса маркировки программа отображает объекты сразу в трех проекциях перед выполнением измерений (рис. 23).

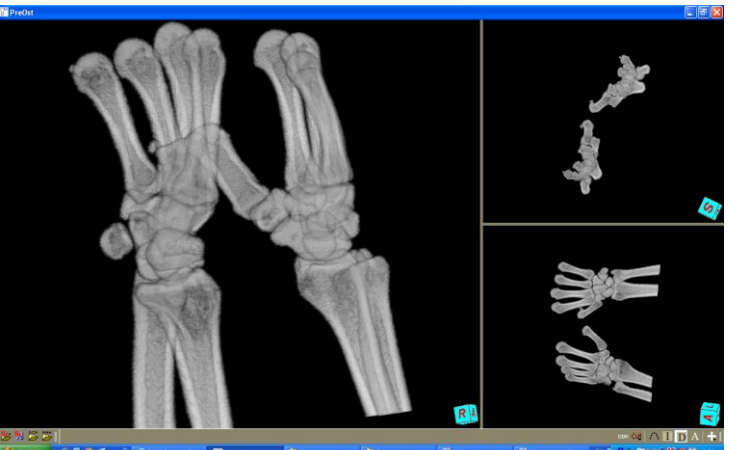

#### **Рис. 23. Визуализация объекта в виде рентгеновского изображения в трех проекциях**

Правой кнопкой мыши открывают диалоговое окно «Менеджер измерений», с помощью которого пользователь получает возможность устанавливать маркеры, которые будут использованы для задания нужных геометрических характеристик объектов измерения. Объект типа «Маркер» (Marker) предназначен для указания положения любого точечного анатомического ориентира. Все другие типы объектов измерений используют список предварительно заданных маркеров. Активизируют крайнюю левую кнопку на панели инструментов (рис. 24), после чего на ней исчезает зачеркивание в виде красного креста.

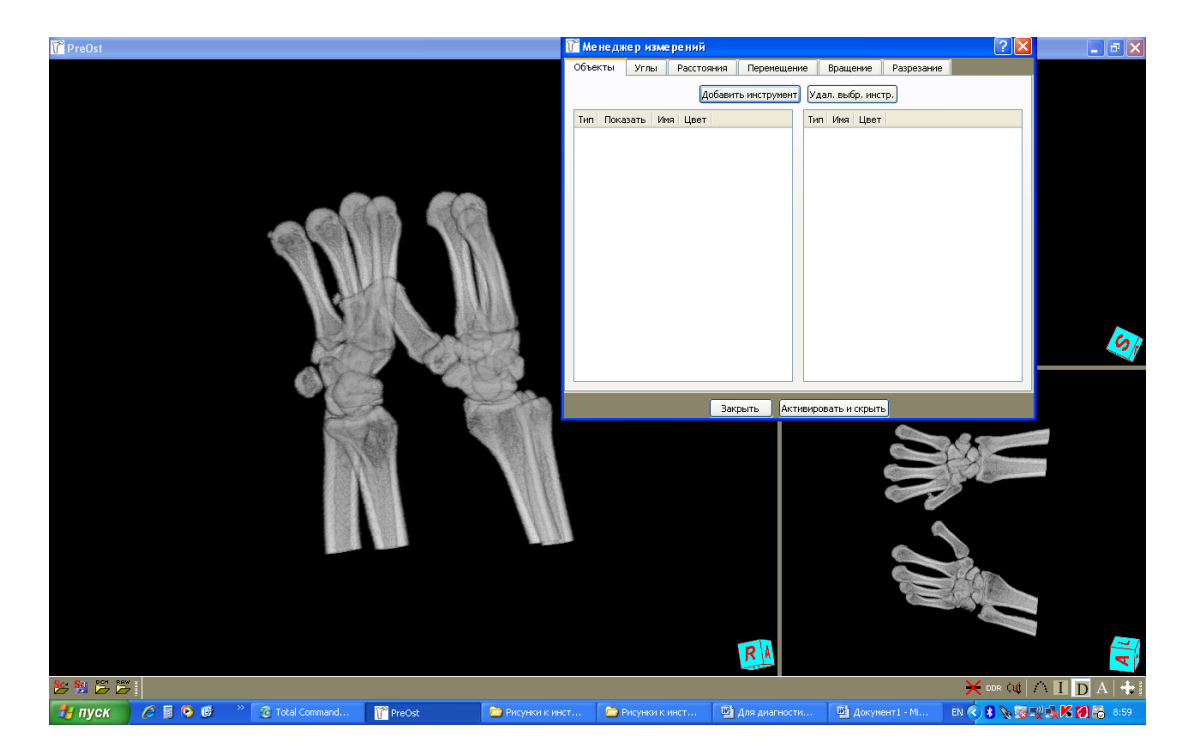

**Рис. 24. Открыто диалоговое окно «Менеджер измерений», кнопка создания маркеров неактивна (пиктограмма красного креста)**

Создание маркеров осуществляется установкой курсора в нужную точку модели и нажатием на левую кнопку мыши. В режиме отображения проекции максимальной интенсивности маркер задается в два этапа: сначала указывается положение маркера в одной из трех наиболее удобных для пользователя проекций, затем положение этого же маркера в какой-либо другой проекции. Генерирование маркеров на изображении отражается на панели диалогового окна «Менеджер измерений». Для использования в работе того или иного маркера достаточно подвести к нему курсор и щелкнуть левой кнопкой мыши, после чего название маркера на вкладке выделяется серым окрашиванием (рис. 25). Выделение пары маркеров позволяет проводить необходимые измерения.

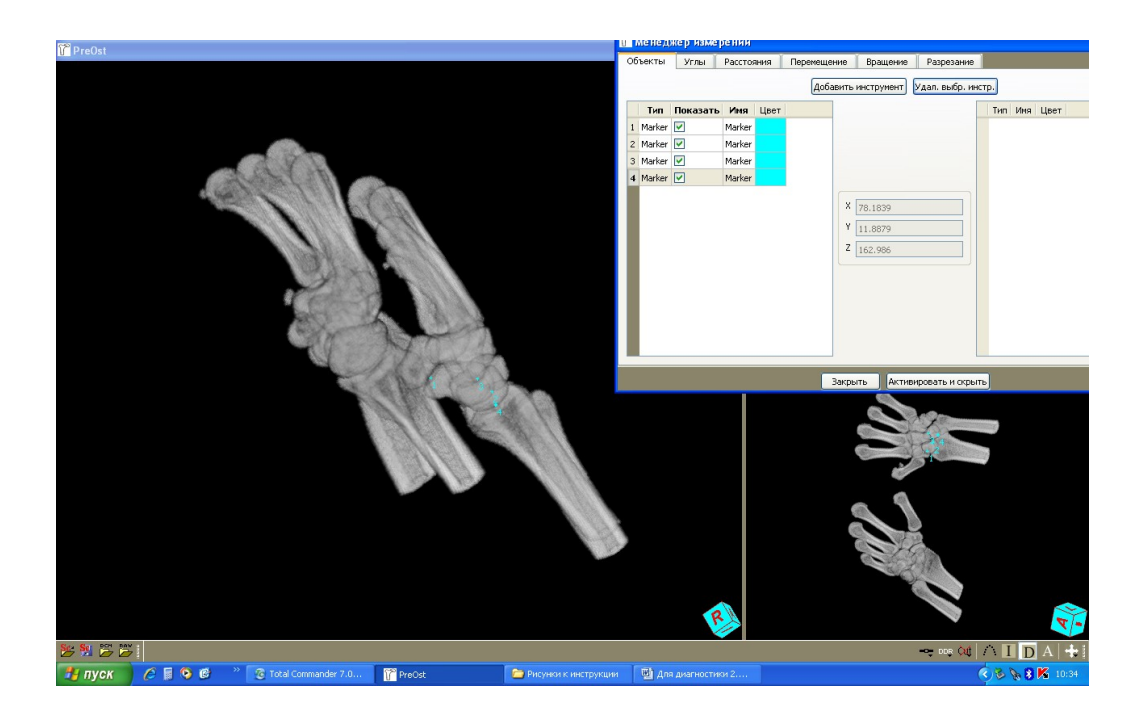

**Рисунок 25. Маркировка проксимального и дистального отделов ладьевидной кости (маркеры 1, 2) и полулунной кости (маркеры 3, 4)**

После установки маркера в первой выбранной проекции можно изменить место его положения нажатием левой кнопки мышки в другой точке, после чего проекция маркера сдвинется в новое положение. Положение самого маркера после его создания в двух проекциях также может быть изменено после деактивирования кнопки установки маркеров (появление красного зачеркивания) путем захвата мышью и перемещения его на любой из двух используемых проекций.

Маркеры, установленные в проксимальной и дистальной части кости, могут быть использованы для создания оси кости, измерения длины кости по ходу ее оси, а также определения углов между заранее заданными осями костей.

Объект измерений типа «Ось» (Axis) создают нажатием клавиши «Добавить инструмент» в диалоговом окне «Менеджер измерений» и выбора соответствующего инструмента из появившегося на вкладке списка нажатием клавиши «ОК» (рис. 26).

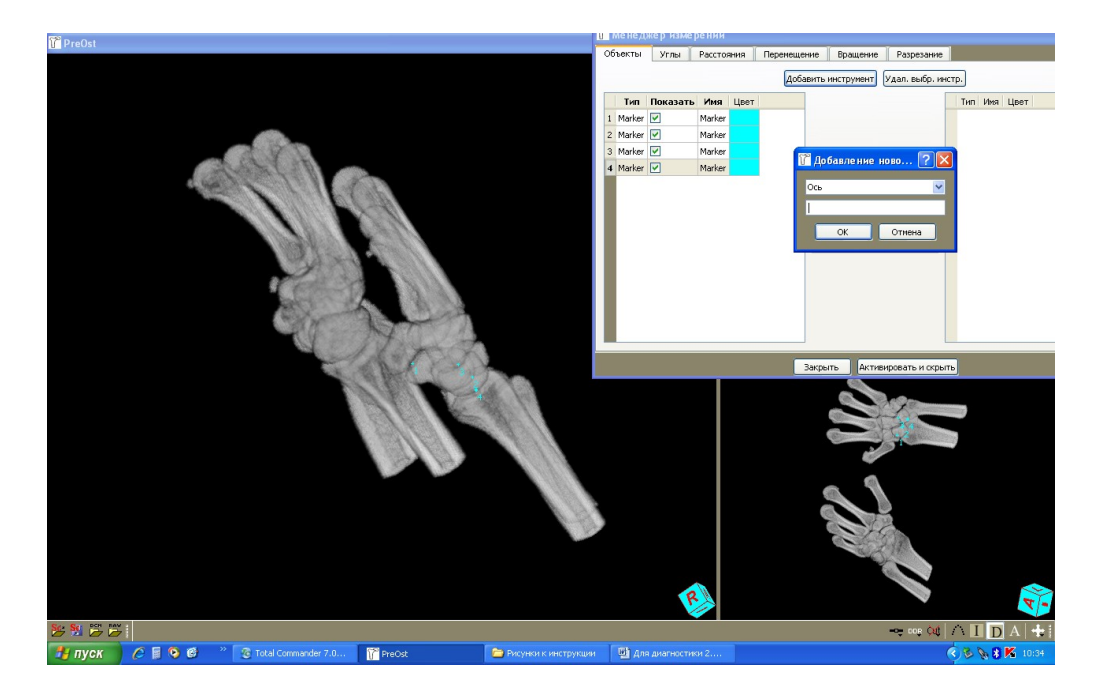

**Рис. 26. Выбор инструмента «Ось» в диалоговом окне «Менеджер измерений»**

Далее выбирают маркеры, через которые должна проходить искомая ось. Левой кнопкой мыши выделяют инструмент и в появившейся вкладке обозначают маркеры, выделяющие проксимальный и дистальный концы кости. Устанавливают положение маркеров в окне «От» и «До» с помощью клавиши « << » для ладьевидной кости (рис. 27).

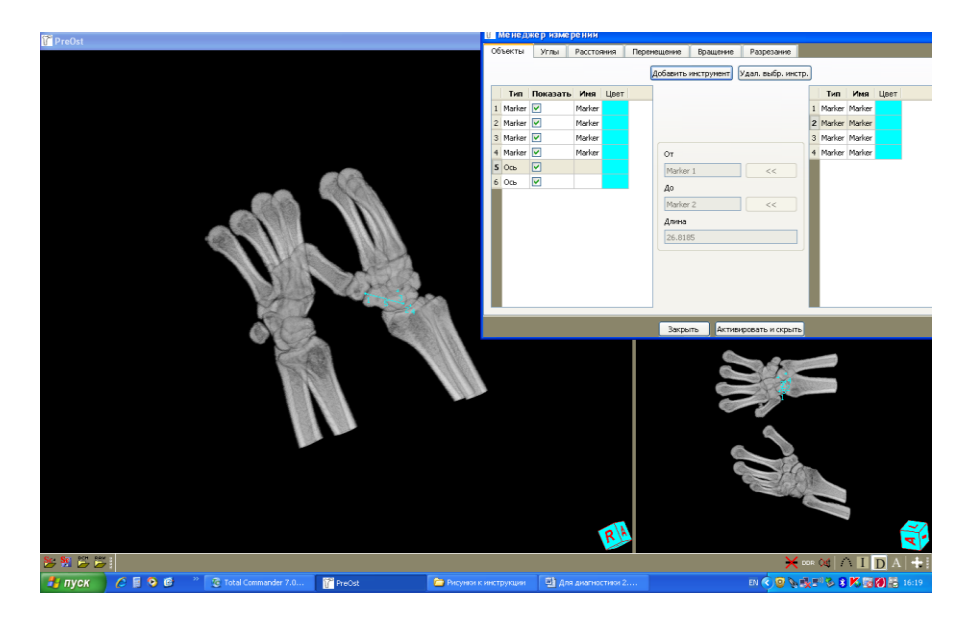

**Рисунок 27. Выбор маркеров 1, 2 , определяющих расположение инструмента «Ось» для ладьевидной кости**

Повторив действия с другой группой маркеров, получают ось для полулунной кости. Используя оси двух костей, измеряют один из основных показателей, характеризующих правильное взаиморасположение костей запястья — ладьевидно-полулунный угол. Для этого в диалоговом окне «Менеджер измерений» выбирают вкладку углы и указываю тип инструмента

1 (Ось1) и инструмента2 (Ось2), после чего программы выдает искомое значение, к примеру ладьевидно-полулунного угла — 32,6° (рис. 28).

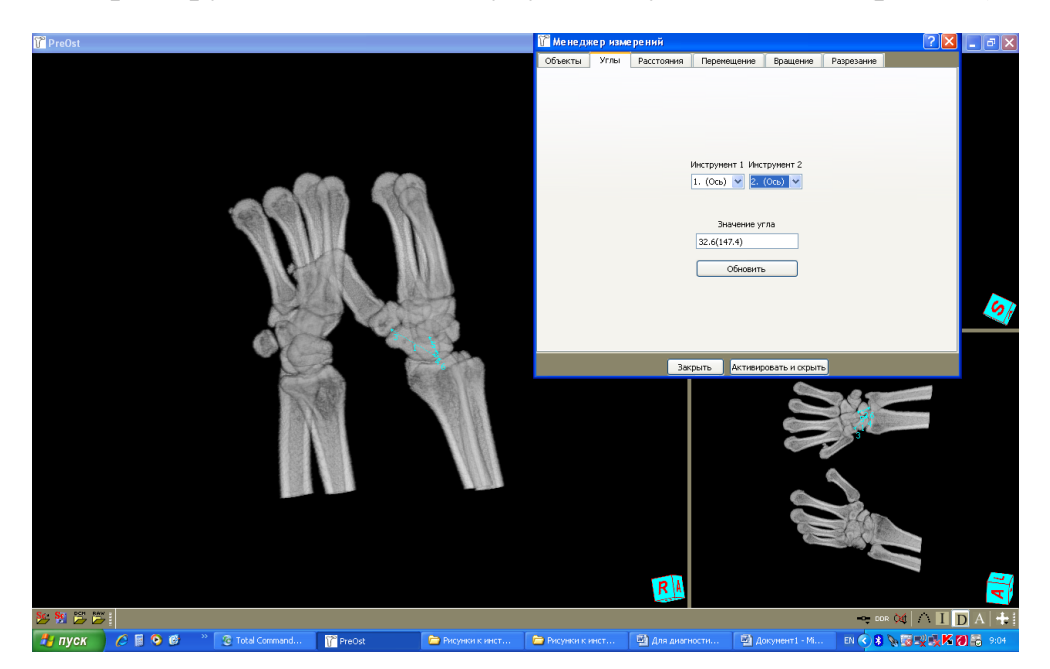

**Рис. 28. Определение значения ладьевидно-полулунного угла**

Большое практическое значение в планировании хирургического лечения переломов костей запястья с помощью внутреннего остеосинтеза компрессирующими винтами играет измерение длины кости для уточнения типоразмера металлической конструкции. Также сравнительная оценка длины поврежденной и здоровой кости помогает спланировать предполагаемые размеры костного трансплантата, который необходимо будет использовать после устранения всех видов смещений для восстановления правильной формы кости. Для этого в диалоговом окне «Менеджер измерений» выбирают вкладку расстояния и указывают тип инструмента 1 (Маркер 1) и инструмента 2 (Маркер 2), после чего программа выдает значение длины искомой кости, к примеру ладьевидной кости — 26,81мм (рис. 29).

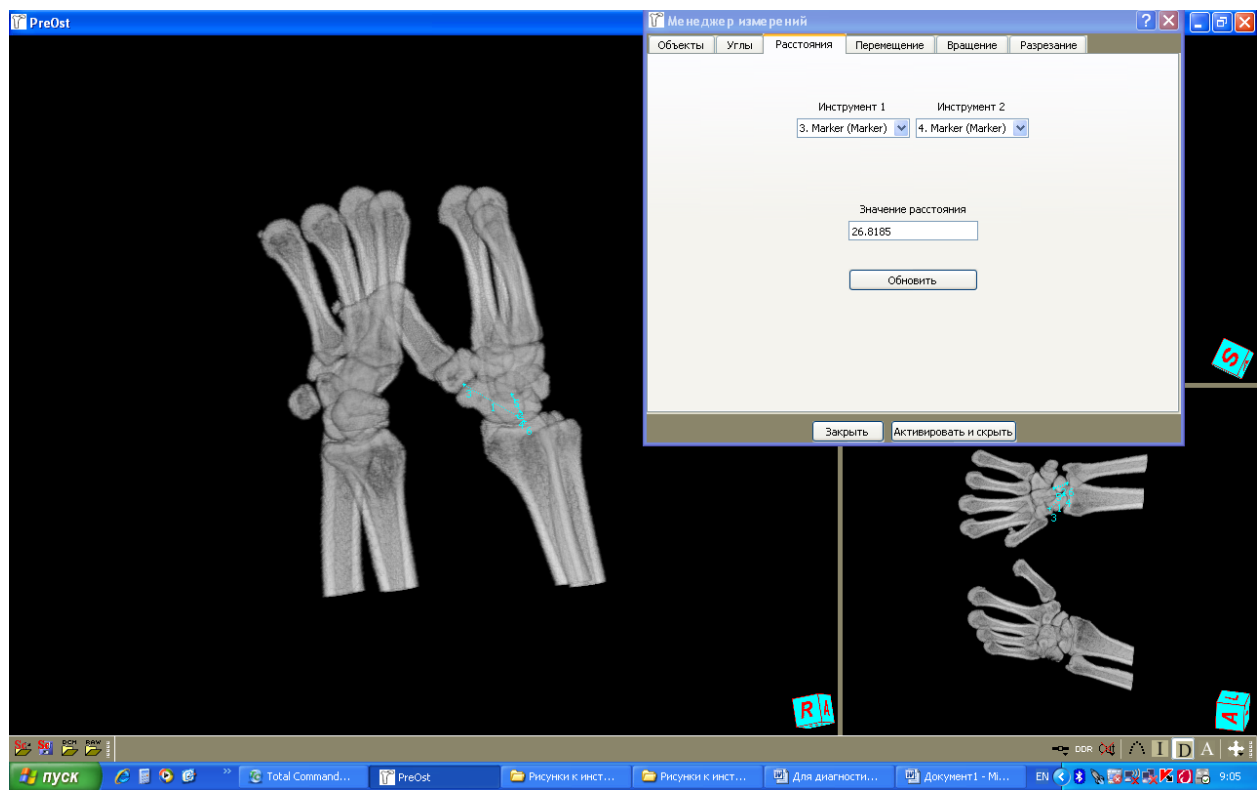

**Рис. 29. Определение длины ладьевидной кости.**

# **ВОЗМОЖНЫЕ ОСЛОЖНЕНИЯ ПРИМЕНЕНИЯ МЕТОДА**

Не выявлены.